*www.pce-iberica.es*

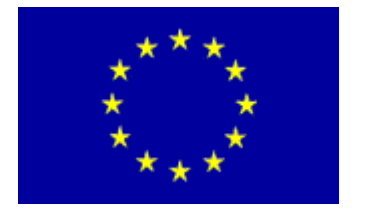

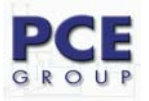

C/ Mayor, 53 - Bajo 02500 Tobarra Albacete-España Tel. : +34 967 543 548 Fax: +34 967 543 542 *info@pce-iberica.es www.pce-iberica.es*

## **Instrucciones de uso Cámara termográfica PCE-TC 3**

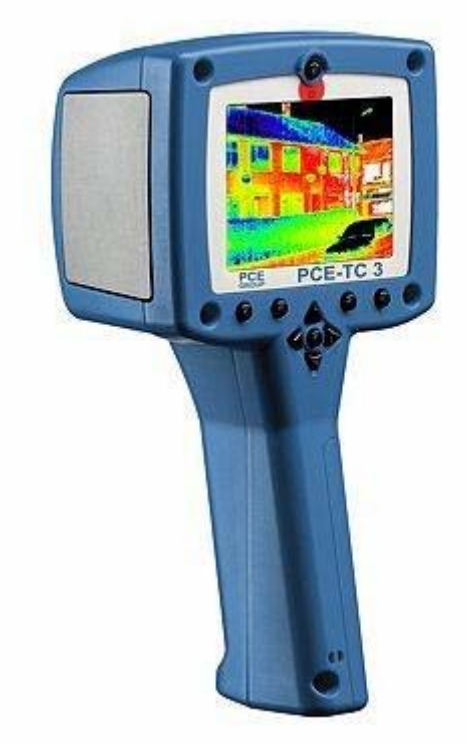

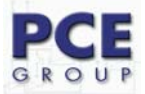

# **Contenido**

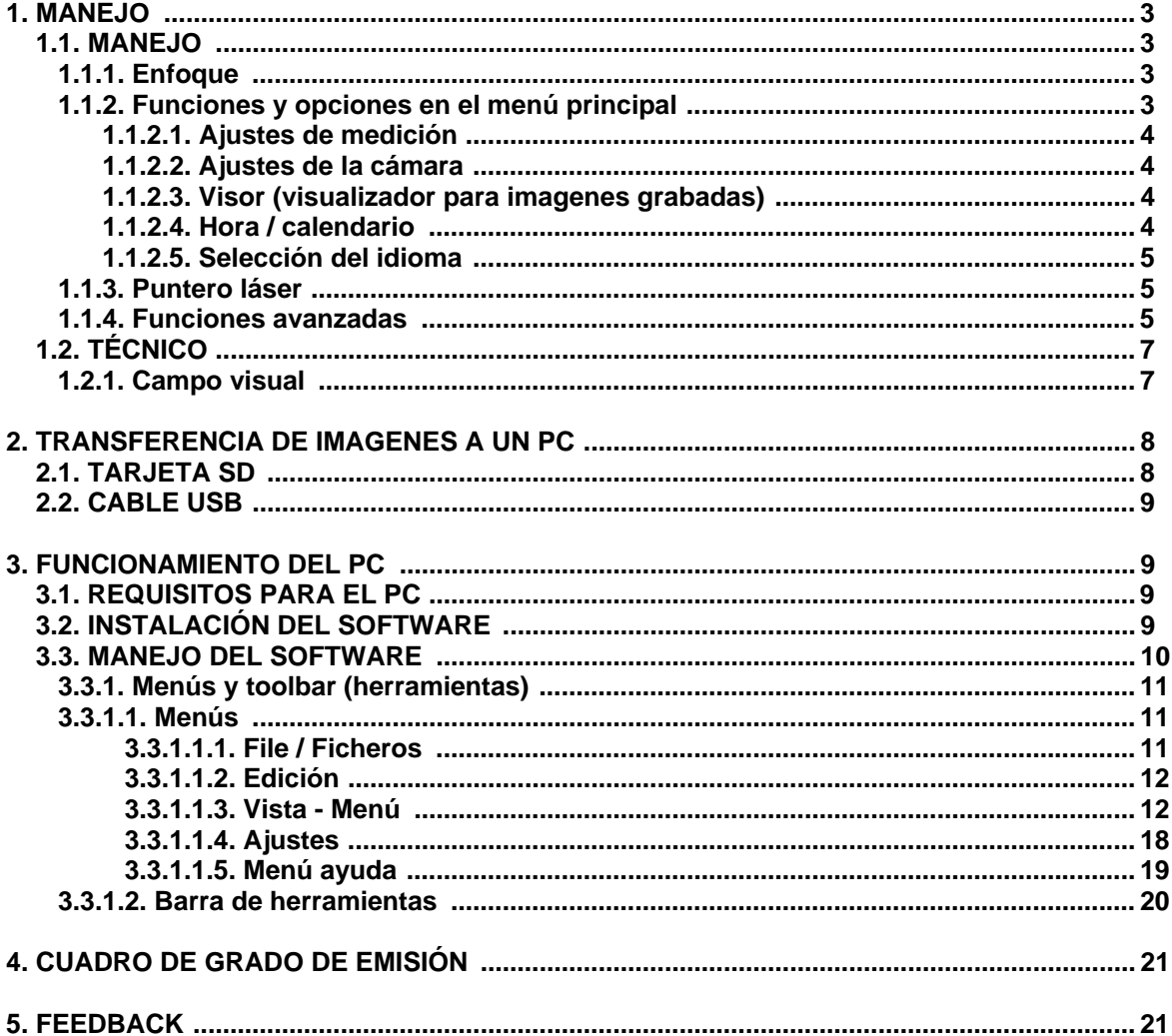

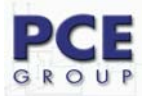

### **Manejo**

### **1.1.1 Enfoque**

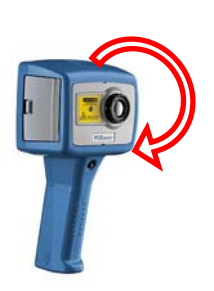

Si el aparato no está enfocado, la calidad de imagen es mala y el resultado de la medición de temperatura es impreciso.

Gire el objetivo en dirección a las agujas del reloj (visto de frente) para enfocar la calidad de imagen.

Gire la lente hasta alcanzar ópticamente el efecto agudizado del objeto observado.

 *Imagen 8 Enfoque* 

..../....

.

### **1.1.2. Funciones y opciones en el menú principal**

Cuando pulse la tecla menú se le abre el índice general.

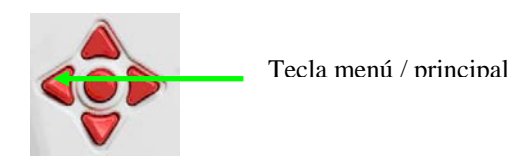

*Imagen 7 Tecla menú* 

Encontrará cinco categorías o sub-menús. Las funciones las encuentra en la tabla a continuación.

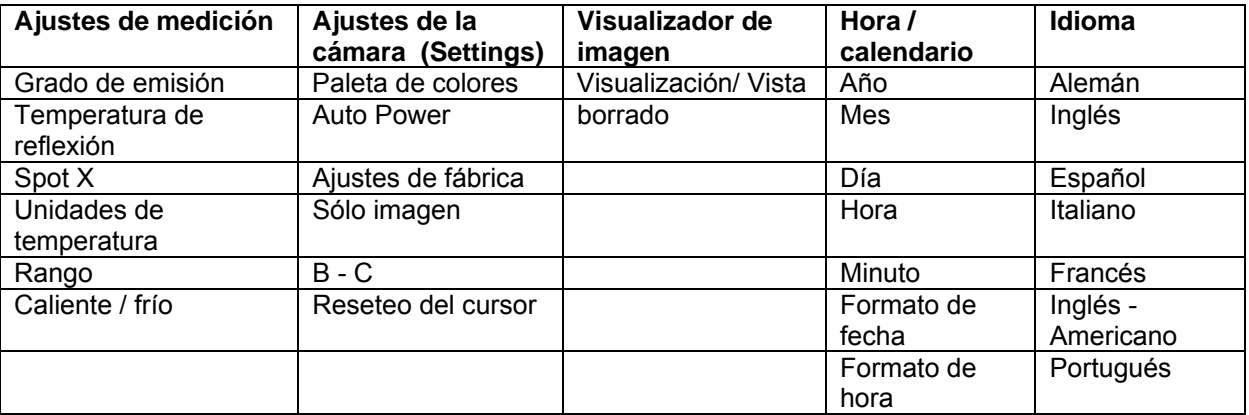

*Tabla 1 Menú Funciones* 

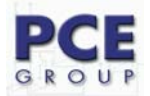

#### **1.1.1.1 Ajustes de medición**

• Emissivity – El **grado de emisión** depende de la superficie del material a medir. Encontrará una tabla con los materiales más corrientes bajo el punto 6.

#### *Cuidado: Objetos con una escasa emisión pueden realmente estar más calientes que lo que indican los valores de medición*

- Reflectet T La emisión de diferentes objetos pueden ser compensados con esta cámara térmica. También es posible compensar casi toda **la radiación de fondo** existente. La temperatura de fondo se debe introducir en la cámara para la corrección. El valor a introducir debería estar entre -20 ... +200 ºC.
- Spot X Indicación del **segundo cursor de temperatura**. Sirve para activar o desactivar la indicación del SPX en pantalla. Si el segundo cursor (SPX) está activado lo estará también la diferencia de temperatura (∆) entre SP+ y SPX .
- Area **Campo de temperatura**. Esta función borra el cursor de temperatura de la pantalla y muestra un rectángulo de temperatura en la pantalla. Aparecerá el valor de medición mínimo y máximo en el rectángulo. Si luego quiere ver la imagen guardada de nuevo, aparecerá asímismo el valor medio de la temperatura en el rectángulo ( $\overline{x}$ ).
- **Caliente / Frío**. El cursor de la temperatura SP+ indica automáticamente el punto más frío en la imagen. Si el segundo cursor SPX está activado, indicará automáticamente el punto más caliente.
- **Unidades de temperatura**. Seleccionables entre: °C, °F, K.

#### **1.1.1.2 Ajustes de la cámara**

- Colour Palette **Paleta de colores.** Hay cuatro opciones elegibles. Arco iris, hierro, escala de grises (monocroma) o fuerte contraste.
- Auto Power OFF– **Apagado automático**. Si la cámara no se utiliza durante 20 minutos, se apagará automáticamente.
- Factory Settings **Ajustes de fábrica**. Algunas programaciones básicas están incluidas en el aparato de fábrica. Al establecer de nuevo los ajustes de fábrica, se perderán los ajustes que haya efectuado.
- Image only Modo "**Sólo imagen**". Esta función permite mostrar una imagen completa, en la que se pueden ver sólo las funciones de los botones Hot y la imagen térmica nítida.
- Brightness & Contrast **Brillo y contraste**. Con estas opciones puede cambiar el brillo y el contraste con el botón Hot 3.
- Cursor Reset **Reseteo del cursor**. Aquí puede reestablecer uno o también ambos cursores a la posición base preestablecida en fábrica.

#### **1.1.1.3 Visor (Visualizador para imágenes grabadas)**

• En este visualizador verá una lista de imágenes memorizadas en la tarjeta SD. En esa zona puede revolver, llamar o borrar esta imagen.

#### **1.1.1.4 Hora / Calendario**

- Set Clock **Ajuste del reloj**. Aquí puede ajustar la fecha y la hora actual.
- Date Format **Formato de fecha**. Puede seleccionar dd/mm/yy o mm/dd/yy.
- Time Format **Formato de hora**. Puede ajustar a 12 o 24 horas.

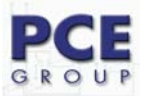

#### **1.1.1.5 Selección del idioma**

La cámara térmica tiene una quía de menú en varios idiomas. Puede seleccionar entre inglés, francés, alemán, italiano o español.

### **1.1.2 Puntero láser**

Cuando la cámara térmica está encendida puede activar el puntero láser manteniendo pulsada unos segundos la tecla roja de la parte delantera del mango.

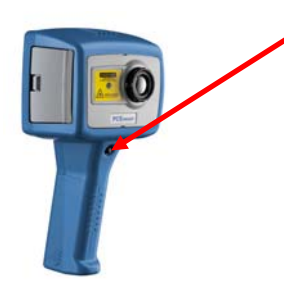

Tecla para la activación / desactivación del puntero láser

El puntero láser sirve para una mejor visión de los objetos a medir. Los objetivos marcados con la cámara de medición se ajustan con el punto medio en pequeños circulos verdes visibles en el display– imagen 9.

**Aviso**: El puntero láser se ajusta a una distancia óptima de 3,0 m (La lente para el objeto a medir).

#### *Imagen 1 Puntero láser*

#### **1.1.3 Funciones avanzadas**

#### **1.1.3.1 Brillo y contraste**

La paleta del arco iris de colores está predetermindada de fábrica (amarillo / verde; imagen 2). Rogamos considere que el brillo de la reproducción no coincide absolutamente con un brillo de la presentación de la pantalla . En la escala de grises el brillante = blanco. En la paleta del arco iris actúa el amarillo brillante como azul y el rojo brillante como amarillo.

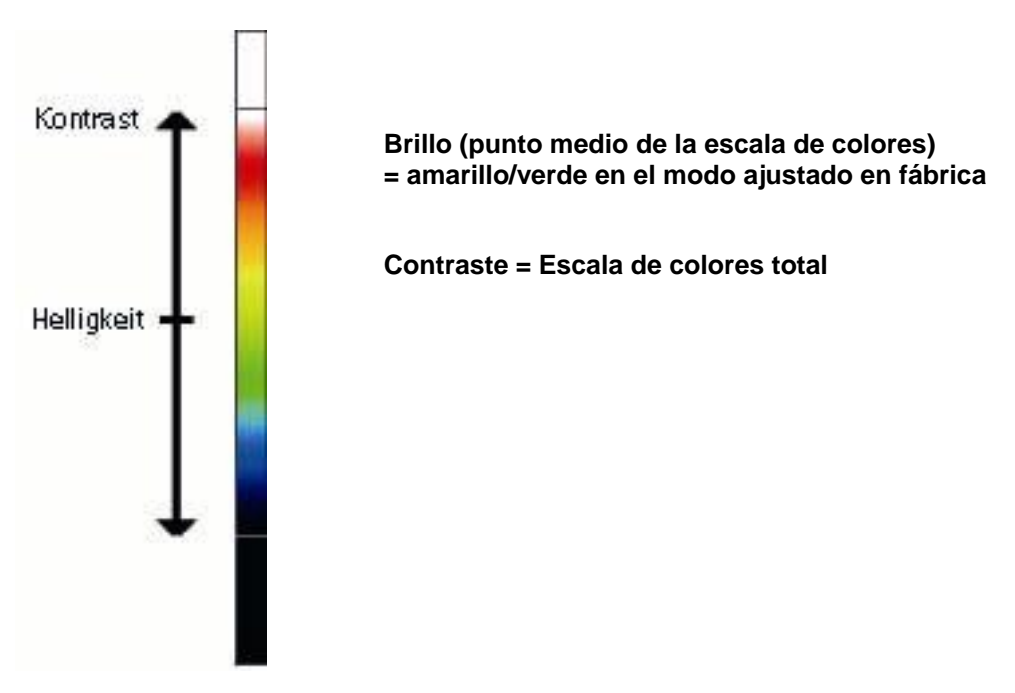

*Imagen 2 brillo y contraste* 

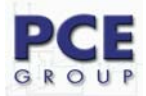

Si tiene encendido B - C en el menú de ajustes de la cámara, puede ajustar el brillo y el contraste. Pulse el botón Hot 4 y la indicación volverá al modo automático B – C. En ese caso usando las flechas del cursor "derecha" e "izquierda", aumenta o reduce el contraste. Las flechas del cursor "arriba" y "abajo" aumentan o reducen el brillo de las imágenes.

| Ajuste del contraste                                                                         | Ajuste del brillo                                                                                                  |
|----------------------------------------------------------------------------------------------|----------------------------------------------------------------------------------------------------|
| Predeterminado                                                                               | Predeterminado                                                                                                    |
| Una ampliación desplaza los colores más hacia<br>el rango del borde de la paleta de colores. | Una ampliación desplaza la presentación de los<br>colores más hacia la mitad de arriba de la paleta<br>de colores. |
| Una reducción desplaza los colores más hacia<br>el rango central de la paleta de colores.    | Una reducción desplaza la presentación de los<br>colores más hacia la mitad de abajo de la paleta<br>de colores.   |
|                                                                                              |                                                                                                    |

*Imagen 1 Consecuencia del ajuste del contraste y brillo* 

**Aviso**: Si se encuentra en modo manual puede, pulsando el botón Hot 4, activar de nuevo la programación básica ajustada en fábrica. Si después pulsa el botón Hot 4 de nuevo llegará al modo automático.

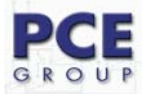

## **1.2 Técnico**

### **1.2.1 Campo visual**

La cámara térmica tiene 20˚ x 15˚ de campo visual con un sensor Pixel 160 x 120 (19200).

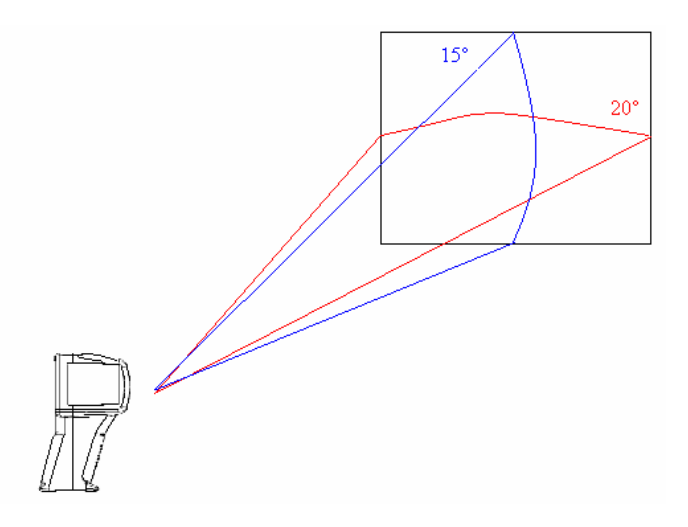

*Imagen 2 Campo visual* 

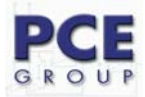

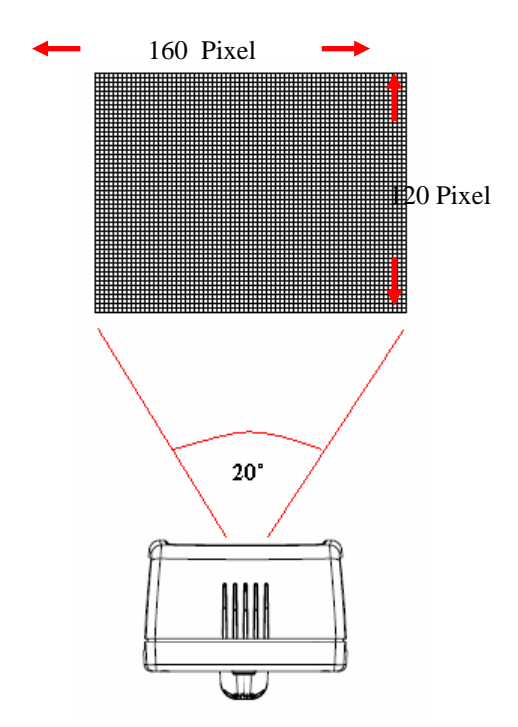

*Imagen 3 19200 Sensor Pixel* 

## **2 Transferencia de imágenes a un PC**

### **2.1 Tarjeta SD**

La imagen depositada en la tarjeta SD puede enviarse al PC. Para ello deberá utilizar el lector de tarjeta SD suministrado.

- 1. Guarde inmediatamente algunas de las imágenes térmicas en la tarjeta
- 2. Saque la tarjeta SD del módulo enchufable de la cámara térmica.
- 3. Meta la tarjeta SD del módulo enchufable en el lector de tarjetas (comprobar el sentido).

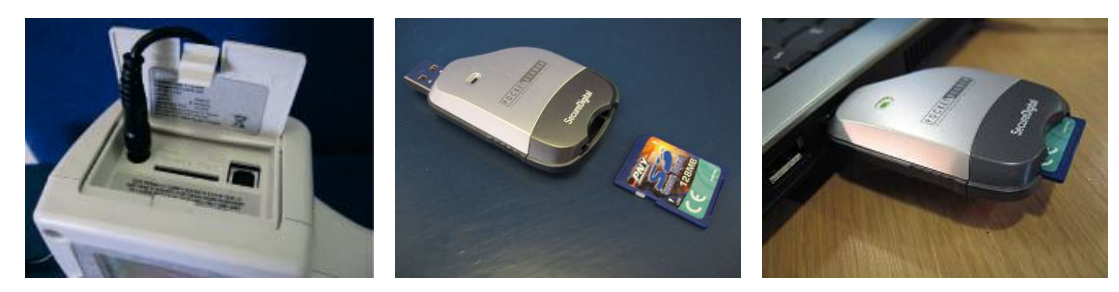

*Imagen 4 Sacar la tarjeta SD y meter en el lector* 

- 4. Ponga el lector de tarjeta en el puerto USB del PC (utilice eventualmente el cable alargador).
- 5. Siga las instrucciones de introducción que se efectúan en Windows.
- 6. Copie los **.pce files** de su PC (recomendado) o deje después el lector de tarjeta conectado durante el inicio del software "PCE TC Series Imager" y abra los ficheros directamente desde la tarjeta SD.

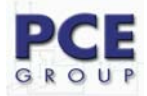

**Aviso:** Si cambia en nombre de los ficheros del formato (PCE-TC\_XXXX.pce) (en su PC), después la cámara térmica no podrá reconocer de nuevo las imagenes.

### **2.2 Cable USB**

Esta cámara térmica le permite establecer una conexión online directa (live) a un PC. Para ello deberá conectar el cable USB suministrado para el PC entre la cámara y su PC (Imagen 5). El software para PC Imager deberá estar instalado en su PC (3.3).

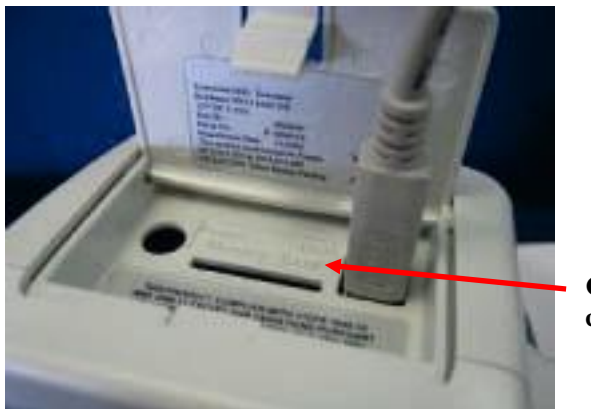

**Cable USB en el conector** 

*Imagen 5: módulo enchufable y clavija* 

### **3 FUNCIONAMIENTO DEL PC**

### **3.1 Requisitos para el PC**

El PC deberá ser compatible con IBM, utilizar como sistema operativo Microsoft Windows 2000, XP o Vista y estar provisto de una interfaz USB.

### **3.2 Instalación del software**

El software se encuentra en el CD suministrado.

- 1. Coloque el CD en la correspondiente disquetera de su PC (por ejemplo (D:) o (E:))
- 2. Haga doble click en la disquetera
- 3. Aparecerá una carpeta de instalación. Haga un doble click sobre ella.
- 4. Haga click sobre : 'PCE-TC 3 Setup.exe'.
- 5. Siga las instrucciones de la pantalla.

#### **Aviso:**

- El software se instalará en la siguiente ruta, si no hay otra establecida:
- ¾ C:\Programme\PCE\PCE TC Series Imager
- También puede, durante la instalación, especificar otra ruta, pero es aconsejable dejar la ruta preestablecida. Asímismo se instalará un 'icono de acceso directo" (Imagen) en su escritorio.

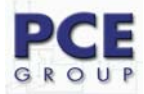

## **3.3 Manejo del software**

Inicie el programa con un click sobre el icono del escritorio

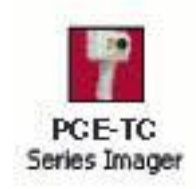

#### *Imagen 6 Icono del escritorio*

o:

#### ¾ **START/PROGRAMME/PCE/ 4000 Series Imager**

Puede también buscar en el Windows Explorer los archivos .iri y abrir desde ahí cualquier imagen guardada.

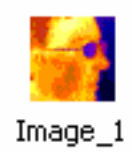

*Imagen 7 imagen guardada* 

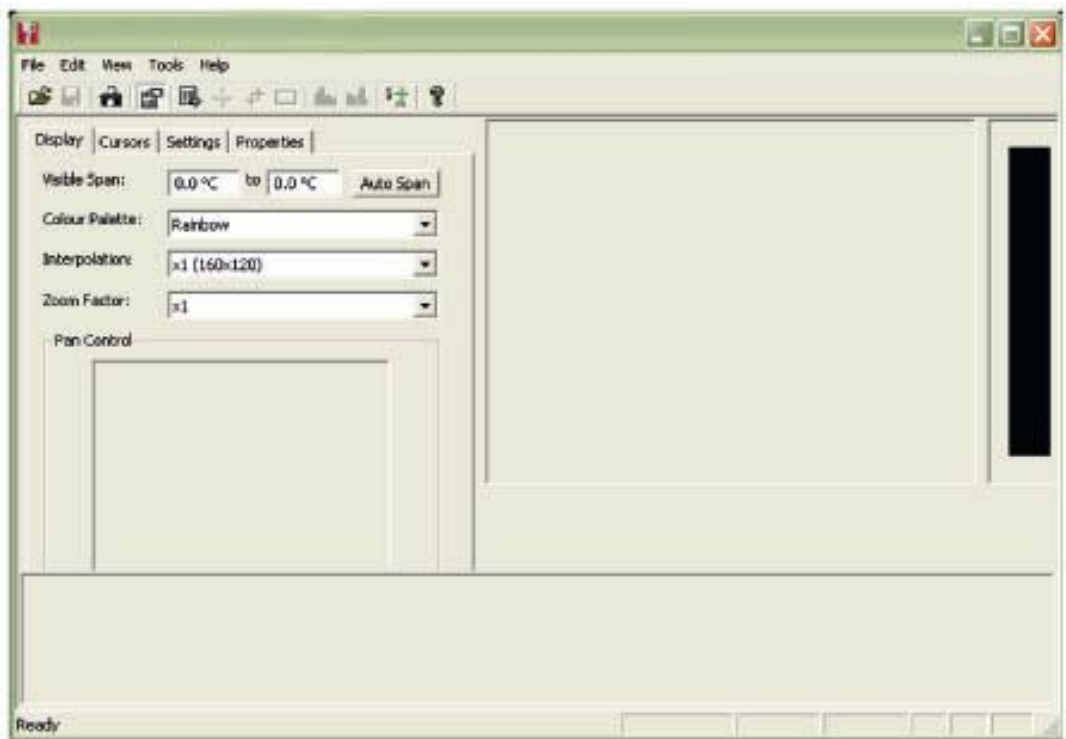

*Imagen 8 imagen del software* 

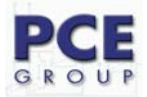

### **3.3.1Menús y Toolbar (herramientas)**

Los menús contienen los siguiente submenús "Archivo", "Edición", "Vista", Herramientas" y "Ayuda".

File Edit View Tools Help

*Imagen 9 Menú* 

#### **3.3.1.1 Menús**

#### **3.3.1.1.1 File / Ficheros**

El menú ficheros contiene:

- Abrir– Abre la imagen guardada o el fichero deseado.
- Cerrar Cierra la ventana actual.
- Guardar guarda la imagen actual o la ventana como .snp image.
- Guardar como Guarda la imagen actual con el nombre deseado pero siempre como formato .pce image.
- Excel Output Transferencia a Excel.
- Salir Dejar el programa.

1) Fichero – Abrir: Utilizar Windows Explorer (imagen 10), para abrir un fichero.

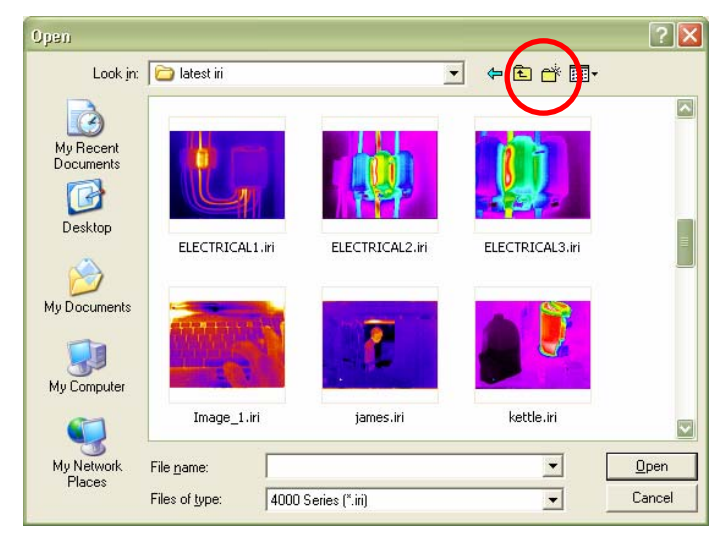

*Imagen 6 Windows Explorer* 

Los archivos de imagenes pueden verse como mini imágenes en el Explorer con la vista previa, si hace click en el Explorer sobre "View" (como en las imagenes 10 y 11).

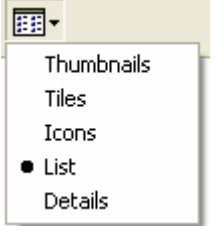

*Imagen 7 Selección de vista* 

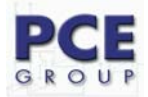

Si ha seleccionado una imagen térmica, aparecerá entonces como en la imagen 12. La zona ajustable está superpuesta para ver la anchura y el nivel. La anchura se puede seleccionar en el centro y cambiar con un movimiento hacia la izquierda y la derecha. La anchura se puede reestablecer de nuevo a su estado de origen con un doble click en el centro.

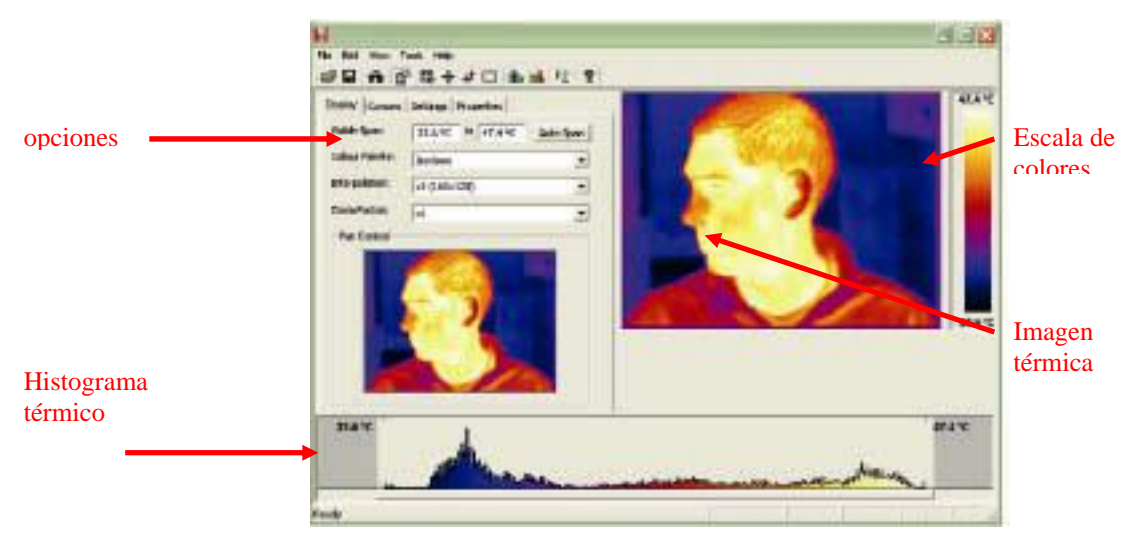

*Imagen 8 Imagen utilizada* 

2) **Guardar**. Guarda la imagen actual o la ventana como .pce image.

3) **Guardar como**. Guarda la imagen actual con el nombre deseado pero siempre como .pce image-Format.

4) **Deshacer** – Presenta de nuevo su fichero elaborado en su origen (cuando el fichero no ha sido guardado previamente!).

5) Excel Output… - **transmisión a Excel**. Memorización de la base de datos de temperatura en un cuadro de Excel compatible de 160 x 120 con un total de 14.400 puntos de temperatura.

6) Últimos ficheros elaborados. Indica una lista nueva o el último fichero abierto.

7) Salir– Cierra el software de la cámara térmica.

#### **3.3.1.1.2 Edición**

El **menú edición** permite una:

- Copia en el portapapeles
- Copia y cambio en formato Bitmap

1) Copia en el portapapeles– Copia de una imagen (copia en pantalla) de una vista termográfica en el "Windows Clipboard" (portapapeles). La imagen se puede integrar luego en un programa de elaboración de imágenes o en un software de Microsoft Office.

2) Copia y cambio en Bitmap – Esta función permite el cambio a formato Bitmap (igual a lo que aparece en la imagen 7) y por lo tanto a todos los programas de elaboración de imagenes compatibles también con "JPEG"

#### **3.3.1.1.3 Vista-menú**

Incluye los siguientes sub-puntos:

• Barra de símbolo – Insertar y eliminar la barra de herramientas.

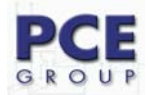

- Barra de estado Insertar y eliminar la barra de estado.
- Lista de los puntos de medición lista de los puntos de medición (indicación de valores).
- Puntos de medición puntos de medición.
- Punto del cursor caliente / frío para el punto más caliente y más frío.
- Área selección de una parte recortada de una imagen.
- Líneas isotermas azules– Líneas isotermas en "azul".
- Líneas isotermas rojas Líneas isotermas en "rojo".
- Perfil
- **Opciones**

1) Barra de menú – Insertar y eliminar la barra de herramientas. La barra de herramientas aparece así:

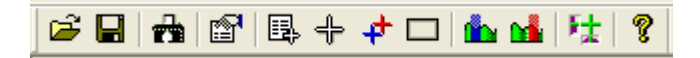

*Imagen 9 Barra de menú* 

2) Barra de estado – Insertar y eliminar la barra de estado. Incluye el valor de medición de temperatura y la posición Pixel del cursor del ratón. Indica asímismo la diferencia de temperatura del valor medio de las líneas isotermas (cuando está activado).

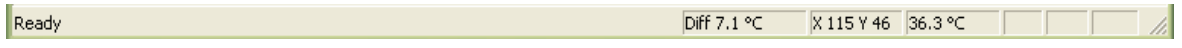

#### *Imagen 10 barra de estado*

3). Bullista de los valores de medición (máximo 10 / Imagen 11). La lista indica los puntos de medición con posición Pixel, diferencia de temperatura entre ambos cursores (1 y 2). Muestra asímismo el punto más caliente y el más frío, con el valor de diferencia de temperatura y el valor medio de la imagen. Asímismo muestra el valor de tempertura máximo, mínimo y medio de un recorte de imagen (Si ha seleccionado previamente un recorte de imagen en el menú vista).

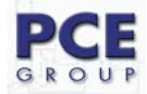

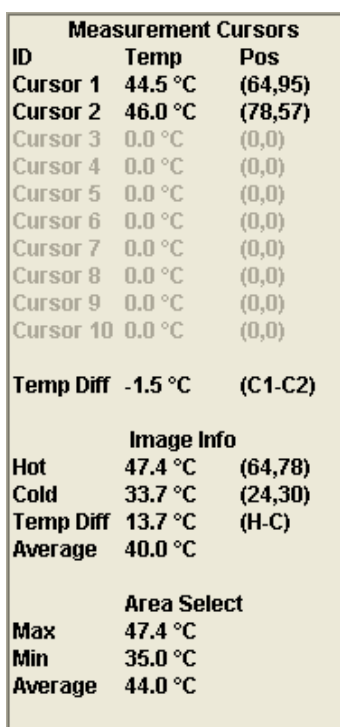

#### *Imagen 9 Lista de valores del cursor de medición*

Para añadir los puntos de medición de la imagen térmica, haga un simple doble click sobre el punto que quiere marcar. Cuando mueve el cursor del ratón sobre un punto de medición, aparece el "símbolo de la mano". En ese momento puede mover los puntos de medición (mantener y desplazar) y si hace un doble click cuando el " símbolo de la mano " aparece, borra el cursor de medición.

4) T Indicación del punto de medición. Con esta función puede ocultar temporalmente los puntos de medición. No se borran.

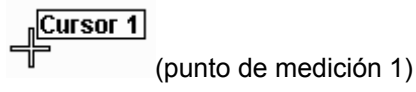

*Imagen 10 Cursor de medición 1* 

5)  $\overline{\mathbf{f}}$  Puntos de calor y frío– Cursor para los puntos más frío y más caliente. Con esa tecla puede activar el cursor para el punto más caliente y más frío. Los valores de medición así como la diferencia de temperatura vienen indicados en la lista del cursor.<br>**Hot** 

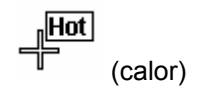

*Imagen 11 Cursor del punto más frío* 

6)  $\Box$  Zona – Selección de una parte de una imagen. Aquí puede activar un recorte rectángular en la imagen. El valor de temperatura mínimo, máximo y medio para esta zona se indica en la lista de puntos de medición facilitada. Puede cambiar la posición de estos recortes con la "función Zoom" (Imagen 18).

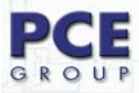

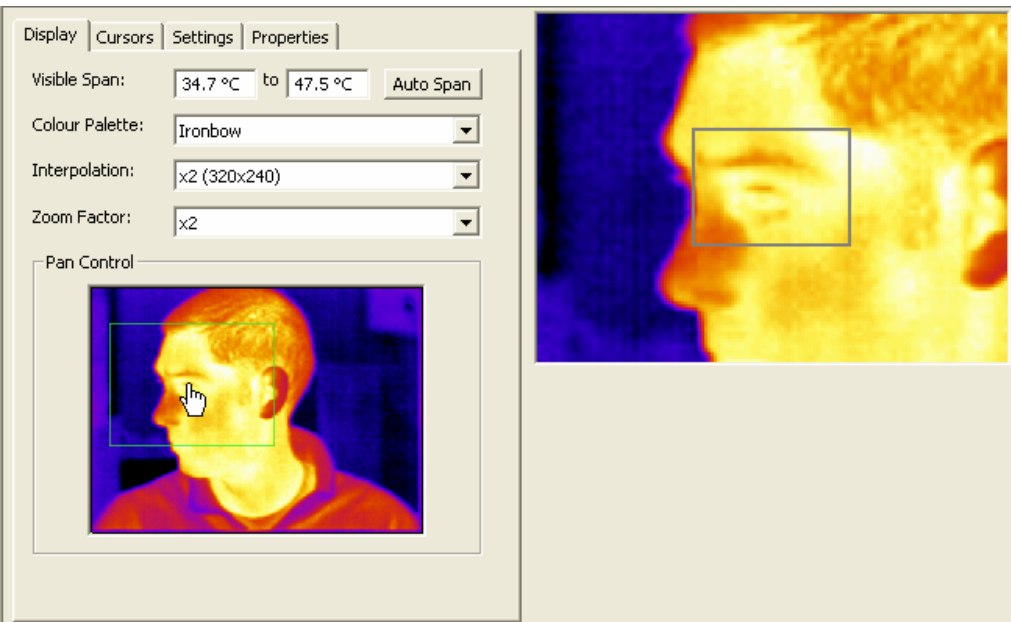

*Imagen 12 Selección de una parte de la imagen* 

7 & 8) líneas isotermas roja y azul. Esta función permite marcar ambas líneas isotermas (roja y azul) en el histograma. Del mismo modo éstas se pueden desplazar o ajustar, así como la anchura. Todos los objetos que tienen una temperatura que se encuentra dentro del margen de banda de las líneas isotermas se mostrarán con el color correspondiente a la líneas isotermas. Si ha seleccionado las líneas isotermas, deberá siempre trabajar con la paleta de colores de grises.

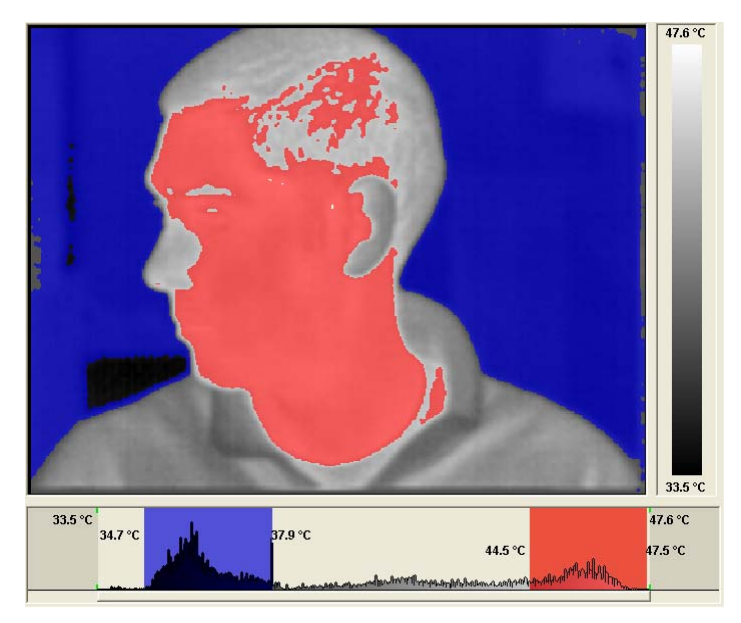

*Imagen 13 Rango de líneas isotermas* 

9) <sup>F<sub>it</sub></sup> Perfiles . Esta función permite una presentación gráfica en 2-D de los valores de medición de temperatura a lo largo de las líneas verticales y horizontales seleccionadas.

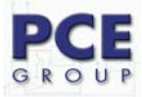

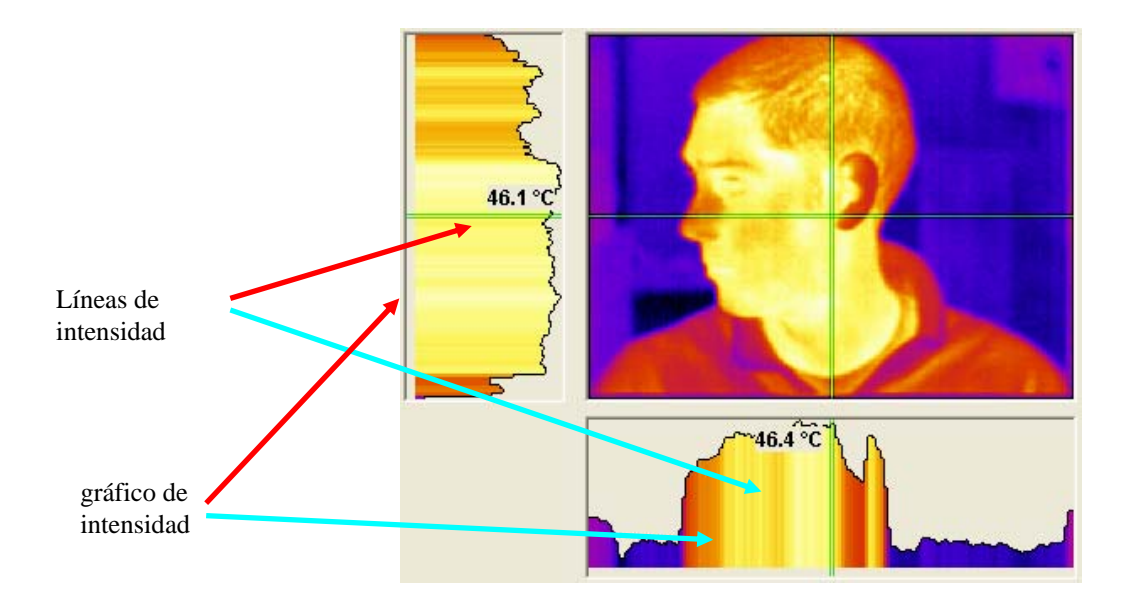

*Imagen 14 Perfiles 2-D* 

Las secciones seleccionadas y las líneas de intensidad se pueden desplazar a demanda (doble click).

10) **com** opciones – opciones. Con eso puede abrir la ventana de opciones. Hay cuatro pestañas (Tabs) visibles.

| Options                                   |  |
|-------------------------------------------|--|
| Display   Cursors   Settings   Properties |  |

*Imagen 15 opciones* 

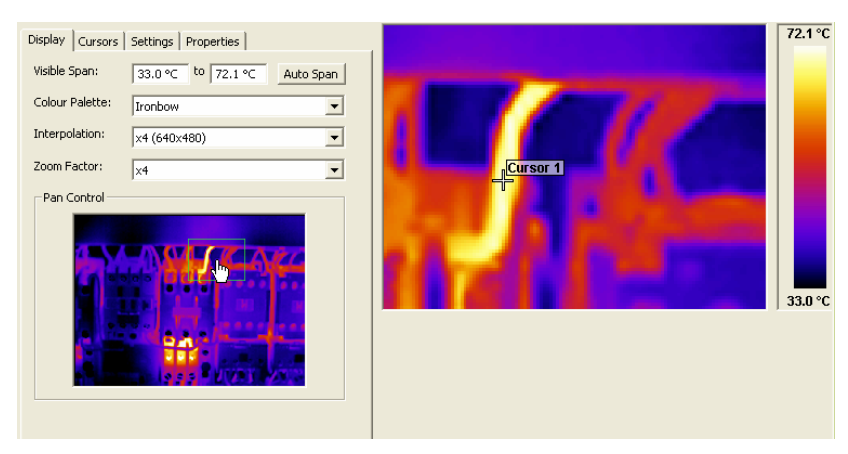

Pestaña "Display" / Display Tab:

*Imagen 16 Display Tab* 

Aquí es posible:

- Cambiar manualmente el ancho de la imagen.
- Adaptar automáticamente el ancho de la imagen.
- Seleccionar una de las cuatro paletas de colores.

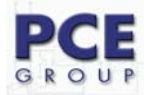

- Mostrar la imagen térmica en resolución original o seleccionar las interpolaciones de medida de presentación ( 320 x 240 o 640 x 480).
- Seleccionar el factor de zoom x1 hasta x4.
- Seleccionar la zona de las imágenes a la que aplicar zoom (con la caja verde).
- Seleccionar la zona de zoom a usar con el ratón .

#### Pestaña de puntos de medición:

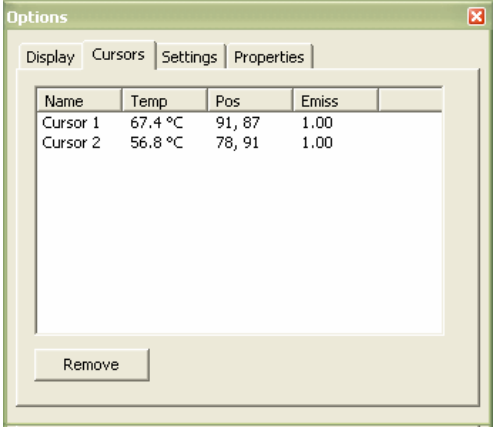

*Imagen 17 Pestaña de puntos de medición* 

Aquí es posible:

- Visualizar las temperaturas de los puntos de medición, su posición Pixel y el grado de emisión ajustado.
- Con la seleccion de la serie de "punto de medición" puede borrar los puntos de medición abajo detallados.

pestaña de ajustes:

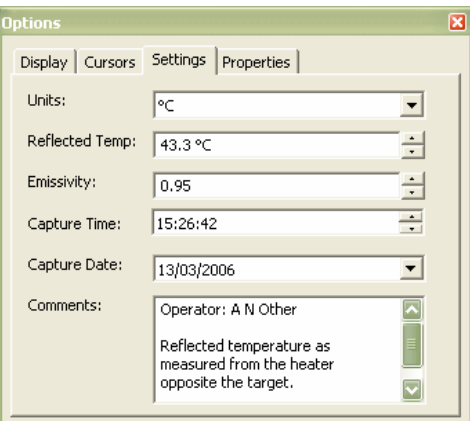

*Imagen 18 pestaña de ajustes* 

Aquí es posible:

- Seleccionar entre ˚C, ˚F o K.
- Corregir la temperatura de reflexión ajustada.
- Ajustar el grado de emisión.
- Ajustar la fecha y hora deseada.

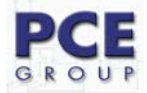

• Añadir un comentario de la imagen.

Pestaña de propiedades:

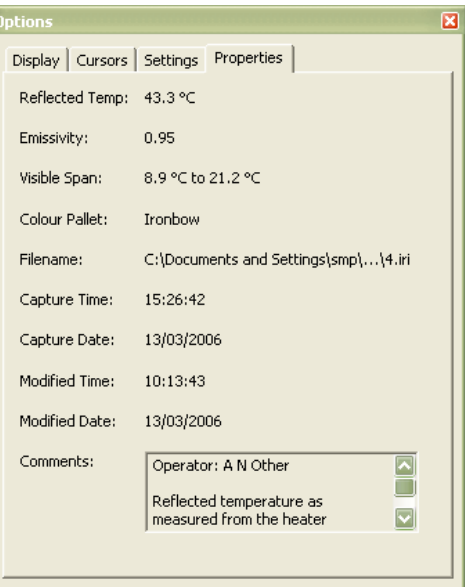

*Imagen 19 pestaña de propiedades* 

Esta pestaña le ofrece un resumen de los ajustes.

#### **3.3.1.1.4 Ajustes**

**El menú ajustes** contiene:

- Ajuste del puerto COM … Configuración de la interfaz.
- Grabación directa de la cámara…Elaborar una imagen directamente con un PC conectado.
- Reestablecer las líneas isotermas … Volver a las líneas isotermas de la programación básica.
- Indicaciones de opciones… Ajuste de la presentación de las opciones de menú en la ventana vista.
- Idioma...Ajuste del idioma en el software

1) **Ta** Cámara- Grabación... - Esta función permite una transmisión de una imagen en directo de la cámara térmica al PC (si el cable USB está conectado). Si la cámara se conecta por primera vez a un PC, deberá cargar el driver USB del CD al PC.

- 1. Encienda la cámara térmica.
- 2. Enchufe el cable USB a la cámara.
- 3. Enchufe el cable USB al PC.
- 4. La imagen "Windows ha encontrado un nuevo Hardware" aparecerá.
- 5. Ponga el asistente sobre la carpeta del CD " Puerto virtual Com USB " y haga click en "Next".

Es posible que deba repetir los puntos 4 y 5, para instalar todos los drivers. Si los drivers están instalados, seleccione la interfaz de la cámara (Comms Config)/ Imagen 22). Seleccione el " puerto serial USB (COM X)", haga click sobre "Test puerto" y luego sobre "OK".

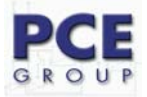

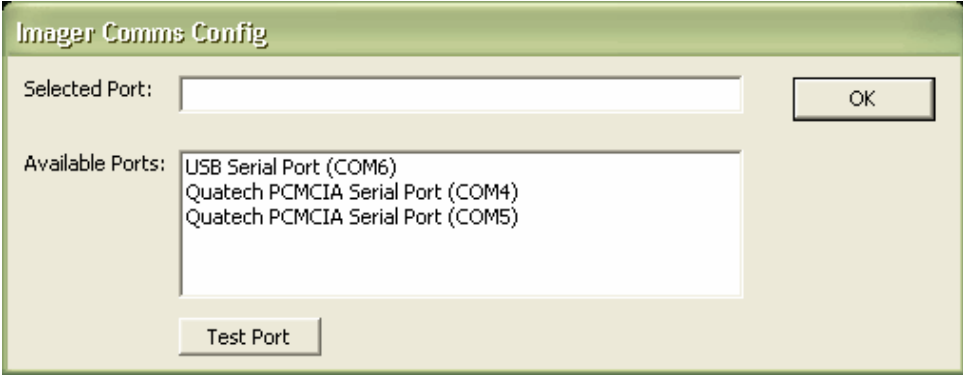

*Imagen 20 selección del puerto* 

2) **Fu** Cámara- Grabación... - Una imagen hecha directamente con un PC conectado. La transferencia dura 10 segundos aproximadamente. Asegúrese antes de que la cámara térmica está bien enfocada.

3) Reestablecimiento de las líneas isotermas – Volver a las líneas isotermas de la programación básica. Las líneas isotermas deben estar visibles para poder ver los efectos de estas herramientas.

4) Indicaciones de opciones – Ajuste de la presentación del menú opción en la ventana vista. O bien puede integrar la caja de diálogo en la barra superior o dejarla que aparezca como ventana extra.

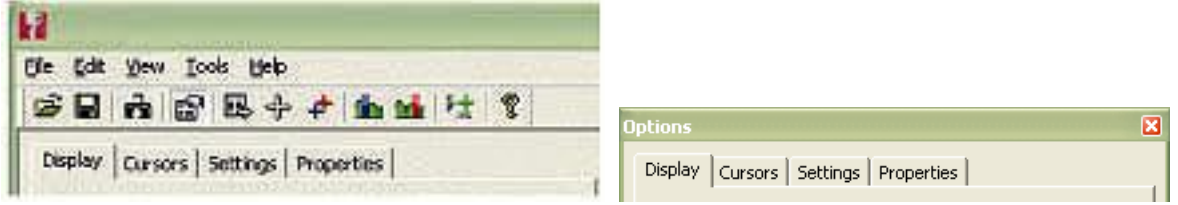

*Imagen 21 Modo de presentación de la barra de opciones* 

#### **3.3.1.1.5 Menú Ayuda**

Este menú facilita sólo una información:

• Sobre el fabricante del software ( número de versión)

1) Info sobre la cámara térmica– Indica la versión de sofware actual de PCE.

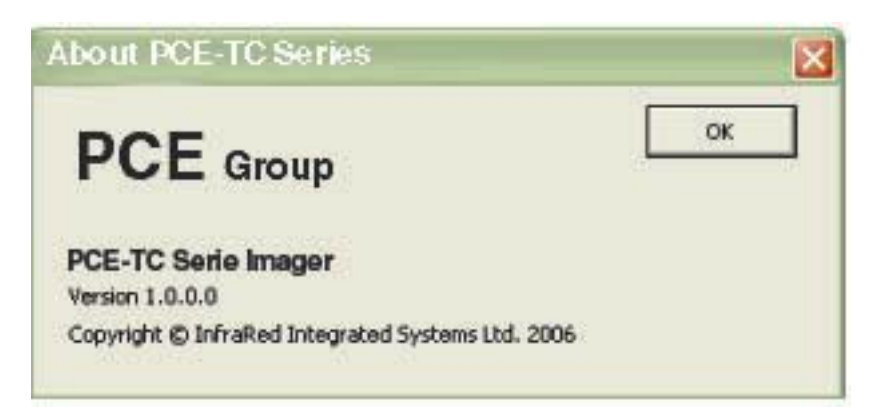

*Imagen 22 versión del software* 

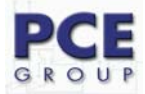

#### **3.3.1.2 Barra de herramientas**

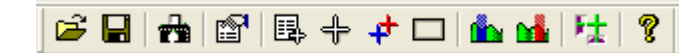

*Imagen 23 barra de herramientas* 

- 1) Abrir
- 2) Guardar
- 3) Efectuar una imagen térmica directamente desde un PC
- 4) Opciones
- 5) Lista de medición -Cursor
- 6) Punto de medición
- 7) Zonas más caliente y más fría
- 8) Selección de un detalle de imagen
- 9) Línea isoterma azul activada
- 10) Línea isoterma roja activada
- 11) Ajustes -menú
- 12) Acerca de (número de versión del software)

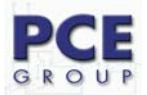

## **4 CUADRO DE GRADO DE EMISIÓN**

Dependiendo del material deberá ajustar el grado de emisión (valor K) a la cámara térmica, para aumentar la precisión de la medición.

**Aviso:** El grado de emisión varia dependiendo de la temperatura y de la longitud de onda. Por ese motivo los valores obvios están incorrectos en el siguiente cuadro y son dados como indicación.

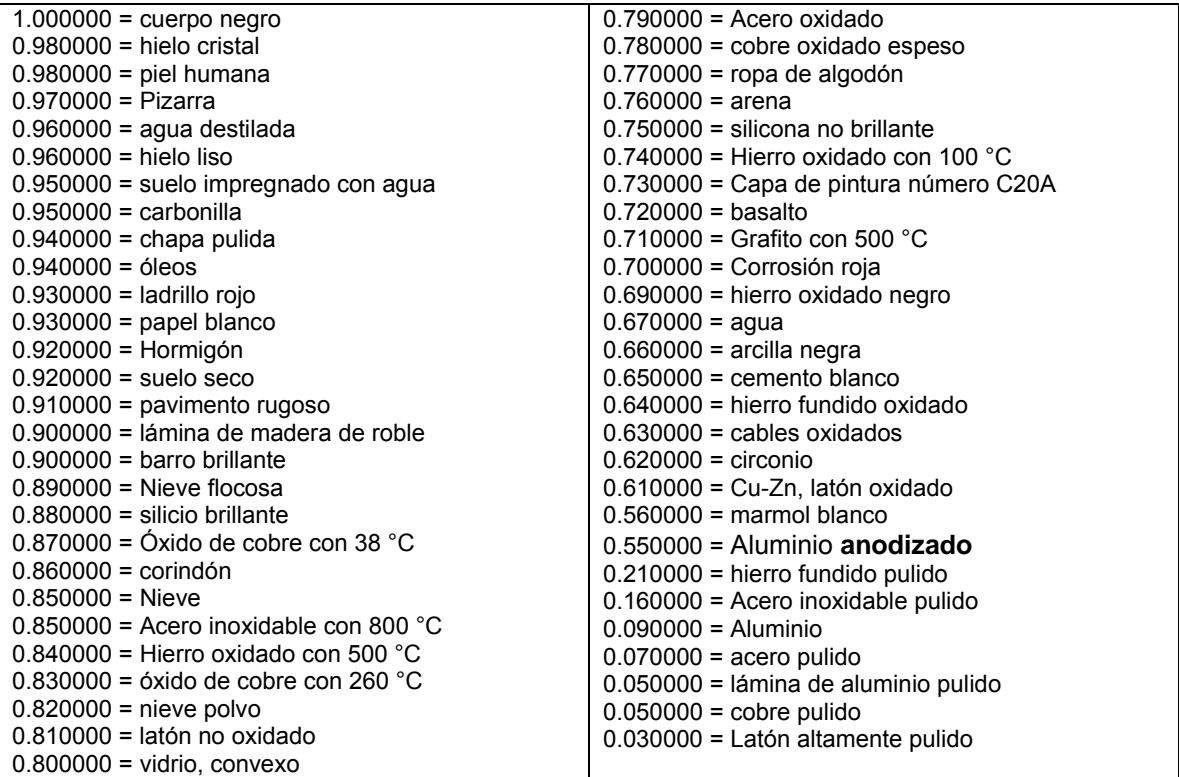

## **7 FEEDBACK**

Si tiene cualquier sugerencia, comentario o apreciación sobre esta cámara térmica, rogamos rellene el siguiente formulario y nos lo envíe por fax (número de fax: **+34 967 543 542** ).

**Nombre de la empresa y dirección:** 

#### **Número de serie de la cámara térmica:**

(Lo encontrará bajo la tapa del compartimento para la tarjeta SD)

### **Comentario:**

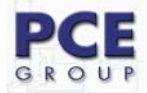

En esta dirección encontrarán una visión de la técnica de medición: http://www.pce-iberica.es/instrumentos-de-medida/instrumentos-medida.htm En esta dirección encontrarán un listado de los medidores: http://www.pce-iberica.es/instrumentos-de-medida/medidores.htm En esta dirección encontrarán un listado de las balanzas: http://www.pce-iberica.es/instrumentos-de-medida/balanzas-vision-general.htm

**ATENCIÓN:** "Este equipo no dispone de protección ATEX, por lo que no debe ser usado en atmósferas potencialmente explosivas (polvo, gases inflamables)."

Puede entregarnos el aparato para que nosotros nos deshagamos del mismo correctamente. Podremos reutilizarlo o entregarlo a una empresa de reciclaje cumpliendo así con la normativa vigente.

**R.A.E.E. – Nº 001932** 

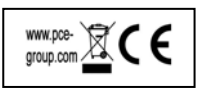